# Anleitung zur Teilnahme an der vorausgefüllten Steuererklärung

#### **Inhaltsverzeichnis**

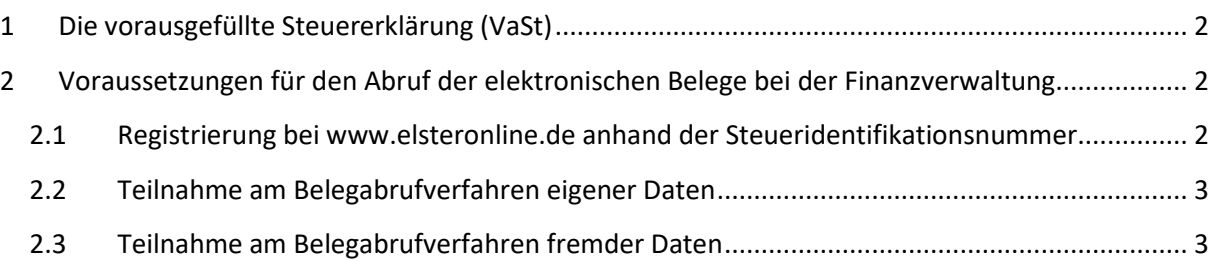

© 2023 by Akademische Arbeitsgemeinschaft Verlagsgesellschaft mbH Havellandstraße 14/14a 68309 Mannheim Telefon 0621/8626262 Telefax 0621/8626263 www.akademische.de Stand: November 2023, Rev. 1.3 Das Werk einschließlich aller seiner Teile ist urheberrechtlich geschützt. Jede Verwertung außerhalb der Grenzen des Urheberrechtsgesetzes ist ohne Zustimmung des Verlags unzulässig. Das gilt insbesondere für die Vervielfältigung, Übersetzung, Mikroverfilmung sowie Einspeicherung und Verarbeitung in elektronischen Systemen. Alle Angaben in dieser Anleitung wurden nach genauen Recherchen sorgfältig verfasst;

eine Haftung für die Richtigkeit und Vollständigkeit der Angaben ist jedoch ausgeschlossen.

# <span id="page-1-0"></span>**1 Die vorausgefüllte Steuererklärung (VaSt)**

Die Finanzverwaltung bietet die sog. "vorausgefüllte Steuererklärung" an. Sie können dabei Daten, welche unterjährig elektronisch bei Ihrem Finanzamt hinterlegt wurden, abrufen und in Ihren Steuerfall einspielen.

Es werden zunächst folgende Belege abrufbar sein:

- Ihre Stammdaten wie Vorname, Name, Adresse, Geburtsdatum, Religion, Bankverbindung
- Lohnsteuerbescheinigung (LStB), besondere LStB
- Rentenbezugsmitteilung (RBM)
- Bescheinigung zur Kranken- und Pflegeversicherung
- Bescheinigung über Beitrage zur Riester-Rente
- Bescheinigung über Beitrage zur Basisversorgung (Rürup-Rente)

Der Vorteil im elektronischen Datenabruf liegt in der Zeitersparnis der Datenerfassung sowie in der Verringerung der Eingabefehler beim Übertragen der Werte.

Wichtig: Die Finanzverwaltung übernimmt keine Verantwortung, ob die Daten vollständig oder korrekt sind. Hier ist es wichtig, dass Sie beim Datenabruf die Daten genau prüfen. Änderungen können Sie in Ihrem Steuerfall jederzeit vornehmen.

# <span id="page-1-1"></span>**2 Voraussetzungen für den Abruf der elektronischen Belege bei der Finanzverwaltung**

Um an dem Verfahren der vorausgefüllten Steuererklärung teilnehmen zu können, benötigen Sie zunächst ein IDNr.-Benutzerkonto bei [www.elsteronline.de.](https://www.elsteronline.de/eportal/Oeffentlich.tax) Eine Anmeldung bei ELSTER mit Ihrer Steuernummer reicht für die Teilnahme an der vorausgefüllten Steuererklärung nicht aus.

Sie benötigen für die Anmeldung Ihre persönliche Steueridentifikationsnummer. Diese haben Sie bereits von der Finanzverwaltung per Post erhalten. Sie finden diese Identifikationsnummer in Ihrem Steuerfall unter "Weitere Angaben - Steuernummer/Finanzamt".

Melden Sie sich bereits jetzt bei ELSTER an, um rechtzeitig an der vorausgefüllten Steuererklärung teilnehmen zu können.

## <span id="page-1-2"></span>**2.1 Registrierung bei [www.elsteronline.de](http://www.elsteronline.de/) anhand der Steueridentifikationsnummer**

Öffnen Sie mit Ihrem Browser die Homepage vo[n www.elsteronline.de.](http://www.elsteronline.de/)

Klicken Sie auf dem Startbildschirm im linken Bildschirmbereich zunächst auf den Button "Registrierung".

Je nachdem, welches Verfahren Sie bei der Elster-Übertragung anwenden möchten, können Sie hier unter ELSTERBasis, ELSTERSpezial und ELSTERPlus wählen.

In dieser Anleitung wird die Registrierung bei ELSTERBasis mit Java beschrieben. Dabei handelt es sich um die Erstellung eines Kundenkontos bei ELSTER, wobei im weiteren Verlauf ein Softwarezertifikat zum Schutz Ihrer Daten erstellt wird. Dieses Zertifikat wird bei einem Datenabruf bei der vorausgefüllten Steuererklärung benötigt. Die Registrierung bei ELSTERBasis ist kostenlos.

Nach dem Klicken des "Registrierung"-Buttons erscheinen Informationen zu ELSTERBasis. Bitte fahren Sie mit dem Klick auf "zur Registrierung" im Bildschirmbereich rechts unten fort.

Als ersten Schritt der Registrierung prüfen Sie bitte die Systemvoraussetzungen Ihres PCs. Damit wird sichergestellt, dass die Anmeldung unter Java funktioniert. Nach erfolgreicher Überprüfung Ihrer Systemvoraussetzungen klicken Sie bitte auf "zurück zur Registrierung". Bei Problemen bei der Systemprüfung sehen Sie die hierzu erforderlichen Schritte automatisch in o.g. Konfigurations-Assistent.

Klicken Sie nun auf "Schritt 1: Angaben zu Person und gegebenenfalls Organisation". Bestätigen Sie im folgenden Bildschirm Ihre Auswahl mit "Persönliches Zertifikat". Im Anschluss haben Sie die Auswahlmöglichkeit von verschiedenen Anmeldungen bei ELSTER. Sie können sich an dieser Stelle mit Ihrer Identifikationsnummer oder Ihrer Steuernummer registrieren.

**Für die Nutzung der vorausgefüllten Steuererklärung ist es wichtig**, an dieser Stelle die Registrierung mit der Auswahl "Registrierung mit Identifikationsnummer" fortzusetzen.

Geben Sie nun Ihre persönlichen Daten, Ihre Email-Adresse, Ihre Identifikationsnummer, Ihr Geburtsdatum sowie Ihre Sicherheitsabfrage an und bestätigen Sie mit "Weiter".

Im Anschluss an die Eingabe der persönlichen Daten erhalten Sie per Email einen Link, welchen Sie bitte bestätigen. Dies führt dazu, dass Sie von der Finanzverwaltung einen Aktivierungscode per Post erhalten. Auch erhalten Sie erneut eine E-Mail mit einer Aktivierungs-ID und einem Link zur Eingabe des Aktivierungscodes sowie der Aktivierungs-ID.

Nach erfolgter Eingabe haben Sie erfolgreich ein Benutzerkonto mit Software-Zertifikat erstellt. Das Software-Zertifikat speichern Sie bitte an einem sicheren Ort.

#### <span id="page-2-0"></span>**2.2 Teilnahme am Belegabrufverfahren eigener Daten**

Sie können nun die Genehmigung für das Belegabrufverfahren beantragen. Hierzu klicken Sie bitte auf die Schaltfläche "Teilnahme am Belegabrufverfahren" und geben Sie die erforderlichen Daten ein.

### <span id="page-2-1"></span>**2.3 Teilnahme am Belegabrufverfahren fremder Daten**

Wenn Sie beabsichtigen, für Ihre Steuererklärung die elektronisch gespeicherten Daten z.B. Ihres Ehegatten abzurufen, kann Ihr Ehegatte in seinem IDNr-Benutzerkonto die Freischaltung des Datenabrufs Online bestätigen.

Besitzt Ihr Ehegatte kein IDNr-Benutzerkonto bei ELSTER, ist ein sog. Freischaltcode notwendig. Bei dem Freischaltcode handelt es sich um eine PIN, welche einmalig zur Freischaltung des Datenabrufs verwendet wird. Der Code besteht aus 3 x 4 Zeichen und wird Ihrem Ehegatten per Post von der Finanzverwaltung zugesandt.

Sie können die Berechtigung zum Datenabruf im Bereich "Berechtigung von einer anderen Person beantragen" eingeben. Beim Aufruf dieser Option müssen Sie die IDNr des Ehepartners und dessen Geburtsdatum eintragen. Dem Ehepartner wird somit automatisch ein Freischaltcode per Post zugesandt.

Nach Erhalt des Freischaltcodes können Sie das Recht zum Datenabruf im Elster-Online-Portal eintragen und die Genehmigung für das Belegabrufverfahren abschließen. Hierfür klicken Sie auf das grüne Symbol im Bereich "Berechtigungen für den Belegabruf" unter "offene Anträge".

Nachdem nun die Registrierung zum Datenabruf erfolgreich abgeschlossen wurde, können Sie in Ihrer Steuersoftware mit der vorausgefüllten Steuererklärung fortfahren.